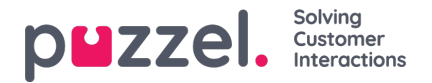

## **Real-time widgets**

In a Dashboard you can have**Real-time data widgets** and/or [Historical](https://help.puzzel.com/product-documents/user-guide/puzzel-contact-centre/puzzel-administration-portal/supervisor-dashboard/historical-report-widget) report widgets.

This article provides an overview of the real-time data widgets that's available in the Supervisor Dashboard:

- **Traffic** (offered and answered per queue so far today)
- **Queue** (lots of real-time and so far today parameters per queue)
- **Agents** (lots of real-time and so far today parameters per agent)

Once a real-time Widget is selected (in Step 1), you can further choose the Queues/Agents for this Widget, along with the specific fields - for example Average Handle time, Ready, Logged On, etc. Below, one can find a list of the available widgets, along with the first and second data selection fields available for them.

## **Traffic Widget**

This widget contains information about offered and answered requests for one or more queues, similar to what is shown on the Home page:

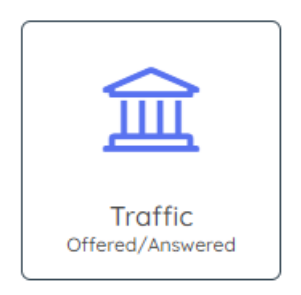

Once selected, click *Next* to go to step 2 to select:

- 1. **Queues** in the list that shows all available Display Queues, select one, more or all queues.
- 2. **Traffic** in the list that shows Offered and Answered, select one or both
	- 1. **Offered** number of offered requests (=arrived in queue) so far today
	- 2. **Answered** number of answered requests (=answered/accepted by agent) so far today

This is demonstrated in the screenshot below:

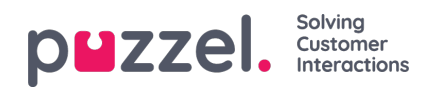

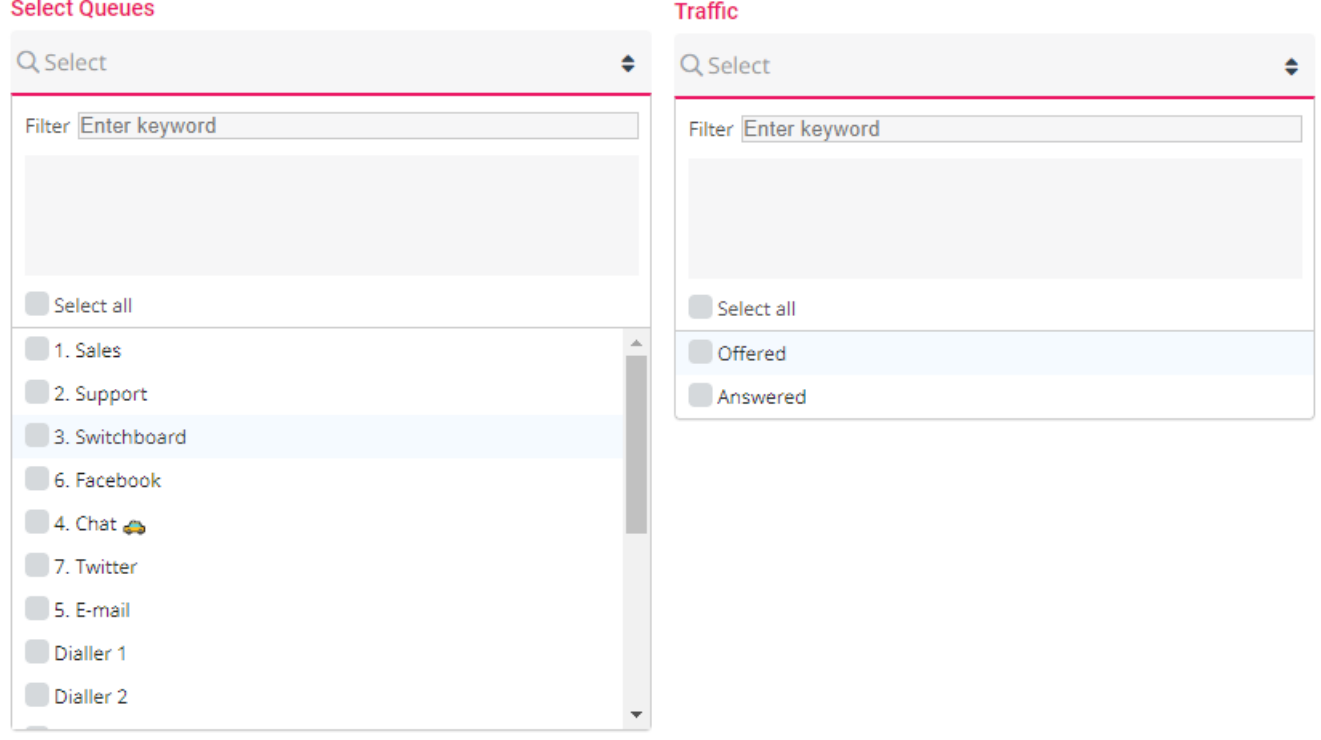

## **Queue Widget**

This widget contains the same metrics per Display Queue as is used in Ticker Queues, Wallboard for Queues and Queue overview:

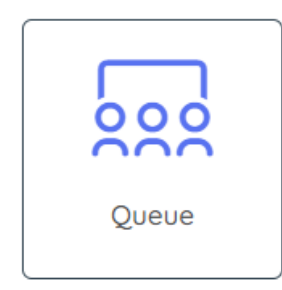

Once selected, click Next to go to Step 2 to select 1) Queues, 2) Columns and 3) Visual type:

- 1. **Queues** In the list showing all available Display Queues, select one, more or all queues.
- 2. **Queues Columns** these fields are the actual fields to choose from. Select one or more of the available fields:

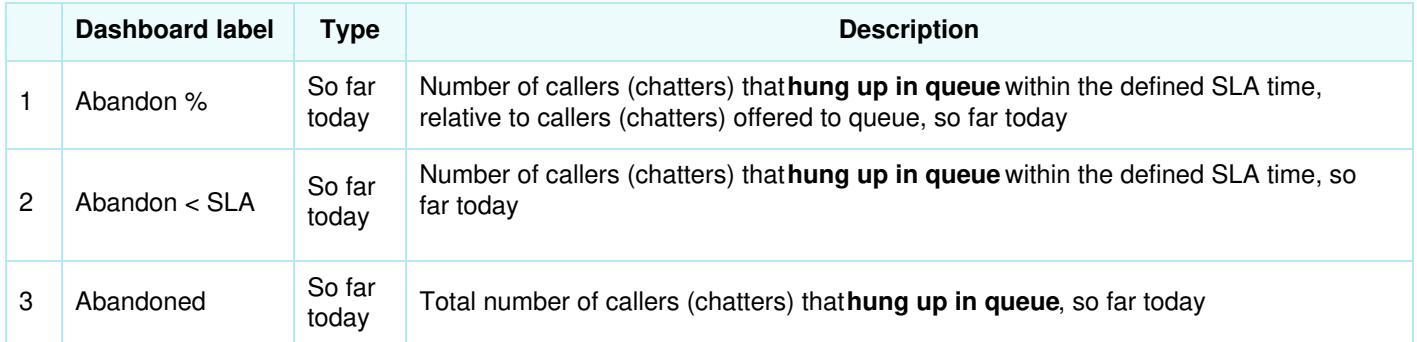

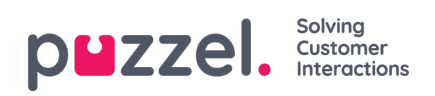

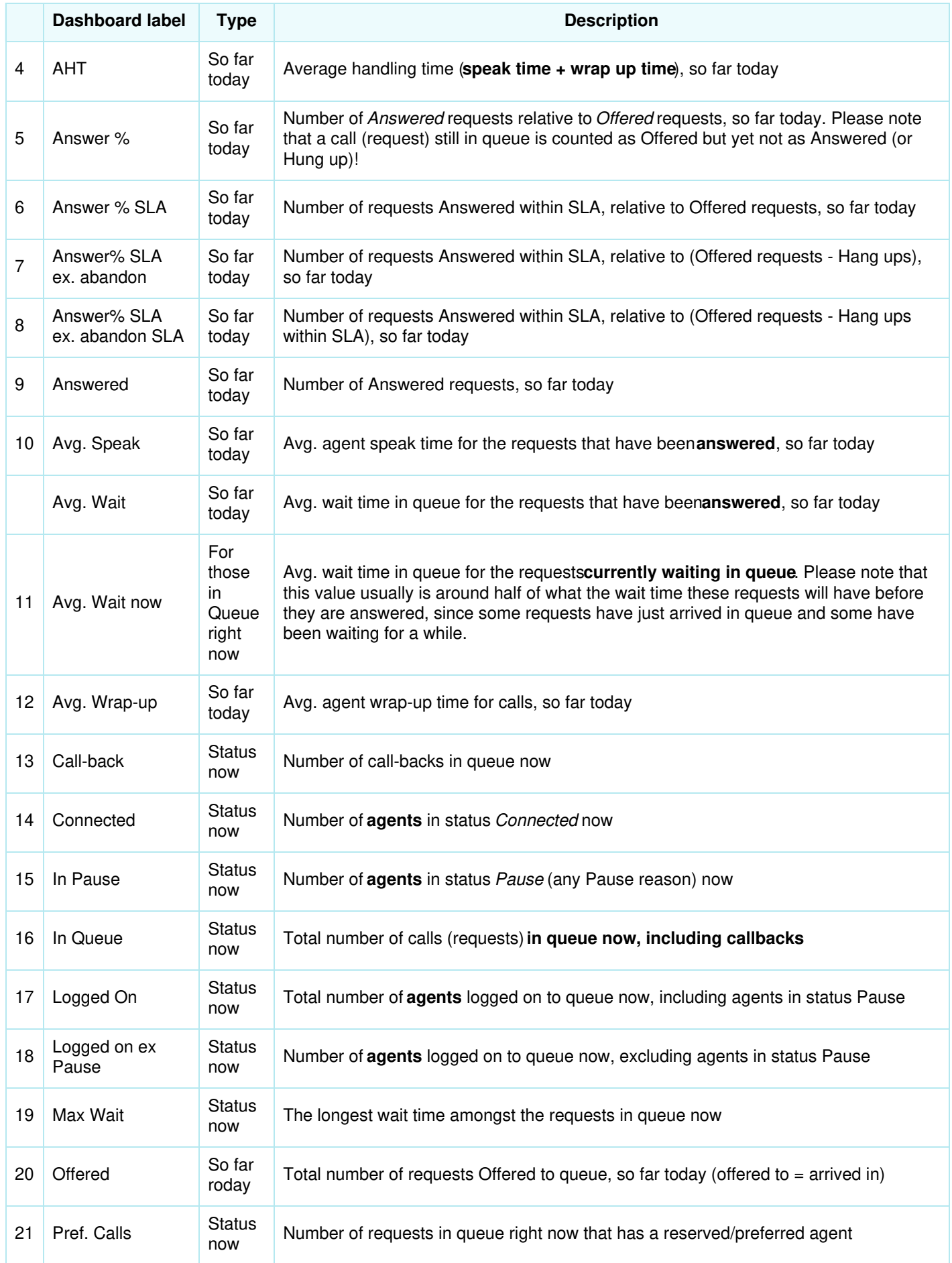

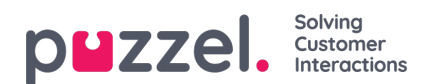

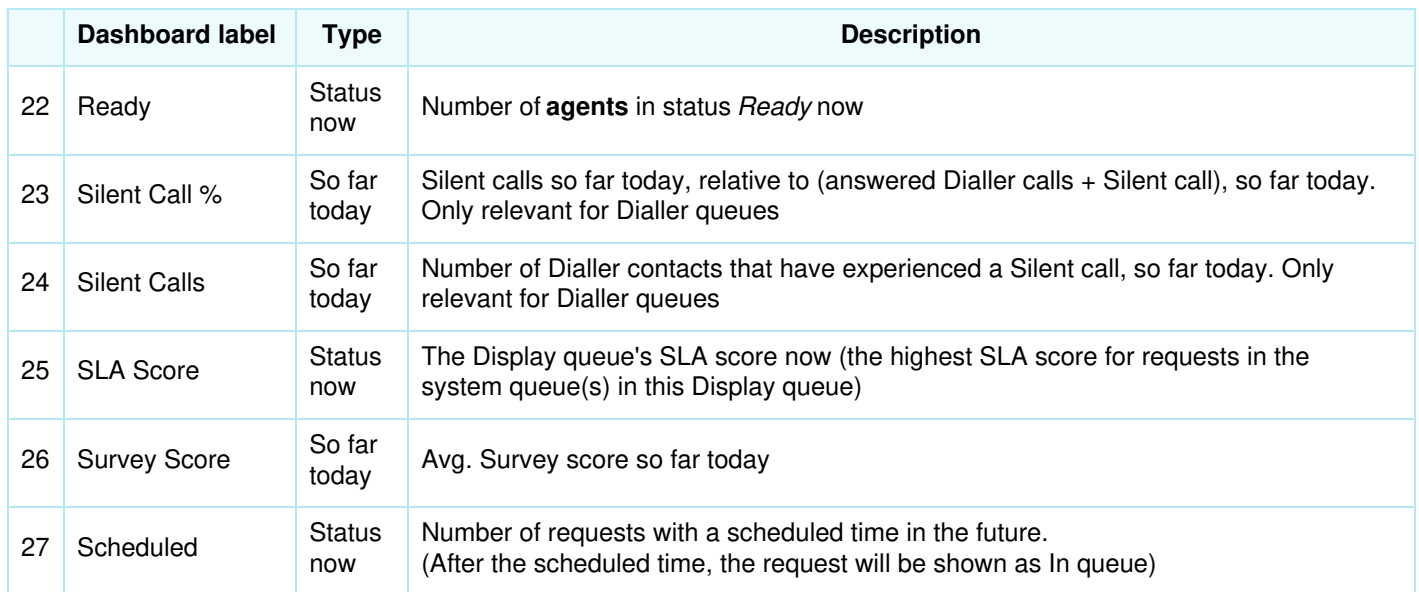

These are the same as the columns available in a Queue [Wallboard](https://help.puzzel.com/product-documents/user-guide/puzzel-contact-centre/puzzel-administration-portal/real-time/wallboard/queue-settings), refQueue settings for Wallboard.

Some of the available columns are shown in the screenshot below:

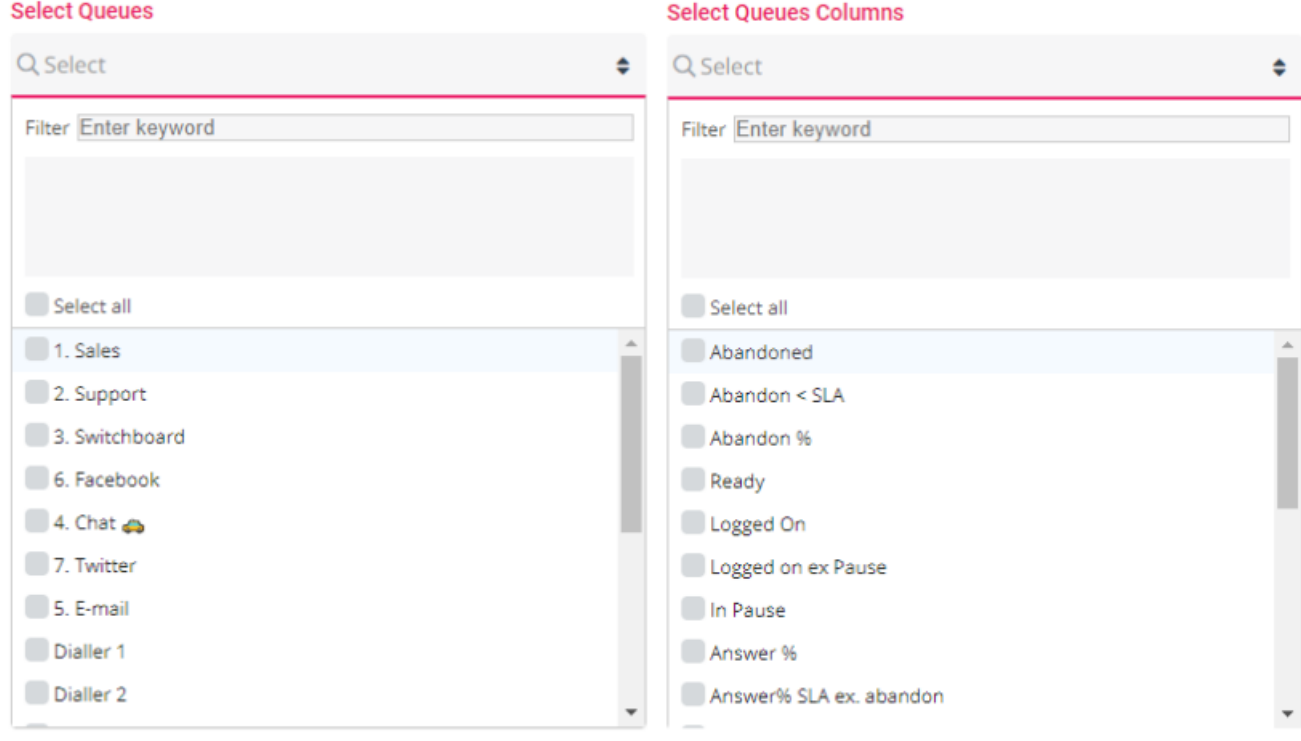

Finally, you need to select **Visual type**. If you selected more than 4 columns, only Table is available.

## **Agents Widget**

This widget contains the same metrics per Agent as is used in Ticker Agent and Wallboard for Agents:

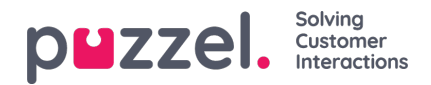

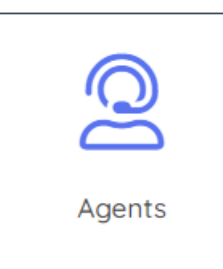

Once selected, click Next to go to Step 2 to select 1) Agents, 2) Columns and 3) Visual type.

- 1. **Agents** select the agents you would like to see details for in the Agent Widget.
- 2. **Agent Columns** select the columns you would like to see for each agent:
	- 1. **Agent Status**
	- 2. **Time in Status**
	- 3. **Answered** number of requests answered/accepted so far today.
	- 4. **AHT** average handling time (speaktime + wrap-up) so far today.
	- 5. **Logged on (ex pause)** Time logged on so far today.
	- 6. **Time Paused** Time in pause statuses so far today.
	- 7. **User Group** The agent's user group
	- 8. **Phone Number** The phone number the agent is logged on to queue with.
	- 9. **Profile name** Name of profile used now
	- 10. **Open Dialogs** Number of written requests (chats, emails/tasks and SoMe) open now
	- 11. **Offered Requests** Number of requests offered to agent so far today.
	- 12. **Avg. Speaktime** Average speaktime for requests answered so far today
	- 13. **Avg. Wrap-up** Average wrap-up for requests answered so far today
	- 14. **Logged on (inc pause)** Time logged on to queue (including pause) so far today.
	- 15. **Total speaktime** Total speaktime for answered calls/requests so far today

The list is demonstrated in the screenshot below:

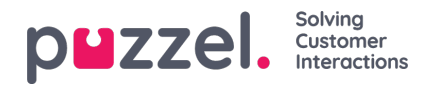

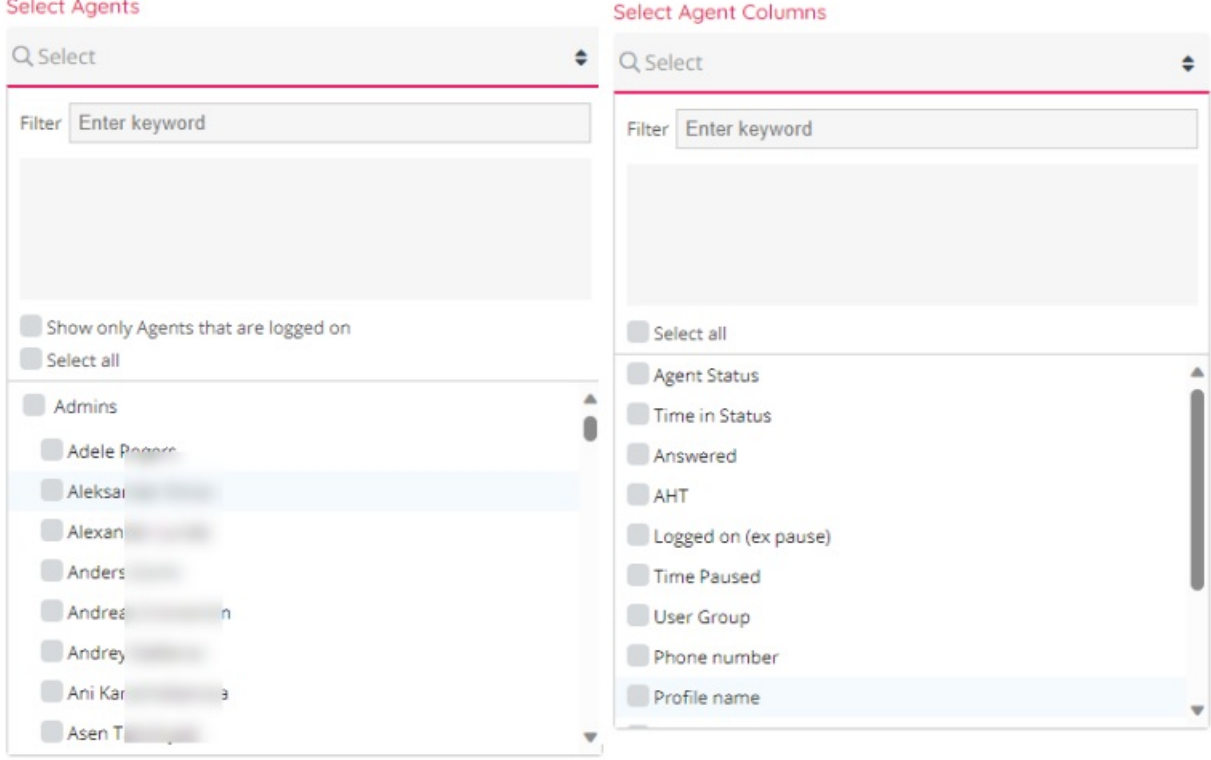

In the **Select Agents** list box, all users (agents and admins) are shown, in the**User group** they belong to. If you would like to select all agents currently in a user group, you can tick this User group's name, and when done, all the users in the user group are ticked and added to the list of agents included. If you later add a new user to this user group, this new user is not automatically added to this Dashboard widget.

If you select a lot of agents and you only want to see the agents logged on to queue now in the Dashboard widget, please tick "*Show only agents that are logged on*".